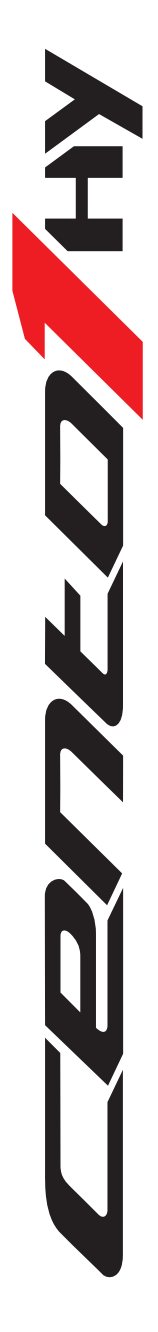

- MANUALE PER LA REGISTRAZIONE DELL' ACCOUNT EBIKEMOTION  $\mathbb{I}$
- EBIKEMOTION ACCOUNT REGISTRATION MANUAL EN
- MANUAL PARA REGISTRAR LA CUENTA EBIKEMOTION ES
- FRA MANUEL POUR L'ENREGISTREMENT DU COMPTE EBIKEMOTION
- ANLEITUNG FÜR DIE REGISTRIERUNG DES EBIKEMOTION KONTOS DEU

**ITA**

### **ENED AY**

### **MANUALE PER LA REGISTRAZIONE DELL' ACCOUNT EBIKEMOTION – RIVENDITORE**

Gentile rivenditore, il sistema di assistenza installato su Cento1 Hybrid mette a tua disposizione tutta una serie di funzionalità per fornire supporto ai tuoi clienti. Tutto quello che dovrai fare è seguire i seguenti passi:

#### **INSTALLAZIONE APP**

Scarica sul tuo smartphone o tablet l'APP Ebikemotion (icona con fondo azzurro). La puoi trovare nel Google PlayStore (sistemi Android) o APP Store (sistemi iOS). In un secondo momento dovrai scaricare anche la Dealer-EbikeMotion APP con cui lavorerai solo in seguito (con icona con fondo bianco).

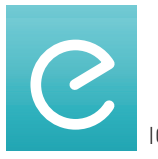

ICONA ebikemotion USER APP ICONA ebikemotion DEALER APP

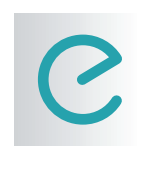

#### **REGISTRAZIONE ACCOUNT**

Effettua la registrazione con credenziali a tua discrezione (mail e password): al primo accesso, procedi con l'inserimento dei dettagli del tuo un nuovo account. Se decidi di creare l'account con la tua e-mail, ti verrà richiesto di confermarla: controlla quindi la posta in arrivo. Ricorda che la registrazione è necessaria altrimenti non potrai utilizzare l'APP.

#### **COLLEGAMENTO SMARTPHONE – BICICLETTA**

Il collegamento tra il tuo smartphone e Cento1 Hybrid avviene tramite BlueTooth:

- 1. Assicurati che il bluetooth nel tuo smartphone sia attivo.
- 2. Attiva Cento1 Hybrid e accedi alla APP Ebikemotion.

3. Vai alla sezione "settings – impostazioni", assicurati che sia selezionata la voce "EBM compatible - compatibile con EBM".

Con la APP in versione iOS la bicicletta si collega automaticamente (prestare attenzione che il collegamento venga effettuato sulla Cento1 Hybrid che vogliamo collegare perché il sistema si collega sulla prima bici disponibile con sistema Ebikemotion attivo, anche non Wilier Triestina). Per la versione Android è necessario accoppiare manualmente la bicicletta, selezionando la voce "Collega a EBM".

# ento

**ITA**

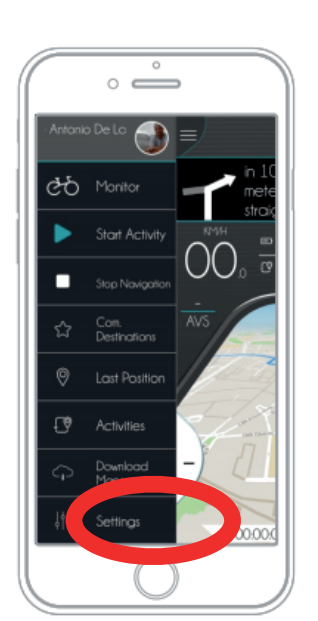

La pagina di impostazioni si trova sul fondo del menù di sinistra La pagina di impostazioni si trova sul fondo del menù di sinistra.

# **REGISTRAZIONE PRIMA ATTIVITÀ**

Una volta connesso APP a Cento1 Hybrid ti chiediamo di registrare una breve attività così da verificare il<br>Consette celustessie dei turi dati pel eleve della pestre pietteferme di sentrelle corretto salvataggio dei tuoi dati nel cloud della nostra piattaforma di controllo:

- 1. Porta Cento1 Hybrid all'esterno, accedi al menù e seleziona la voce "start activity inizia attività". Inizia a pedalare e comincia una breve attività con Cento1 Hybrid.
	- In questo modo saremo sicuri al 100% che il tuo utente è stato creato correttamente ed è visibile nella nostrapiattaforma di gestione. 2. Al termine dell'attività seleziona la voce "interrompi attività – stop activity", e procedi al salvataggio e al completamento dei dati dell'attività (nome, caratteristiche, …)

# **UPGRADE DA UTENTE GENERICO A UTENTE "DEALER"**

2. Al termine dell'attività seleziona la voce *"interrompi attività – stop activity",* e procedi al salvataggio e Una volta registrata la tua attività potremmo evolvere il tuo profilo con permessi dedicati al rivenditore.

- 1. Manda una e-mail all'indirizzo e.frison@wilier.it, indicando l'indirizzo mail o il In questo modo saremo sicuri al 100% che il tuo utente è stato creato correttamente ed è visibile selezionare correttamente la tua utenza ed evolverla a livello Rivenditore. Riceverai una mail di conferma di avvenuto upgrade. nome con cui hai effettuato la registrazione all'APP Ebikemtion. Solo così possiamo
- POSSIDILE IOMINE GESISLENZA AL LUOI CLIENLI.<br>Dealer in the Assistenza and Luoi Clienti.<br>"The contract of the contract of the contract of the contract of the contract of the contract of the contract o 2. Accedi all'app Dealer-EbikeMotion (icona con fondo bianco): inserisci le stesse credenziali che hai utilizzato precedentemente per accedere all'app Ebikemotion. Con questa APP sarà possibile fornire assistenza ai tuoi clienti.

**ITA**

**ENED HY** 

## **FUNZIONALITA' DELLA DEALER APP**

Per fornire supporto ai tuoi clienti devi utilizzare l'APP Dealer-EbikeMotion.

- 1. Accedi alla APP Dealer-EbikeMotion e collega il tuo smartphone con Cento1 Hybrid. La connessione avviene nelle stesse modalità indicate sopra (vedi paragrafo COLLEGAMENTO SMARTPHONE – BICICLETTA).
- 2. Accedi al menù e selezione "Diagnosi e installazione del dispositivo". In questa schermata puoi controllare lo stato dei componenti installati in Cento1 Hybrid. Nel caso vengano riscontrati degli errori, è possibile visualizzare il documento associato all'errore e relativa guida alla risoluzione del problema. Seguire le indicazioni presenti nel documento per risolvere l'errore.

#### **NOTA BENE**

Se la batteria è completamente danneggiata e non riesce a comunicare con il bluetooth, non sarà possibile svolgere azione di diagnosi tramite l'APP Dealer-EbikeMotion. Nella sezione "Modalità programmazione" puoi vedere le specifiche ingegneristiche della Cento1 Hybrid in analisi. Nella sezione "stato e log" è possibile analizzare lo stato della batteria. Al momento è possibile capire se la batteria è in stato "demo" o "attivata".

Per scoprire tutte le funzionalità disponibili nella APP Dealer-EbikeMotion ti consigliamo di scaricare la documentazione "Dealer app manual" dal sito https://www.wilier.ebikemotion.com/ (attenzione, qualche computer potrebbe bloccare l'accesso a questa pagina vedendola come non sicura. Verificate le impostazioni dei vostri sistemi di sicurezza in modo da confermare l'attendibilità della pagina. In caso di problemi di accesso contattate e.frison@wilier.it per chiarimenti).

Una volta raggiunta la pagina, accedi con le tue credenziali e recati nella sezione DOCUMENTAZIONE per scaricare l'allegato.

**PNLD** 

**ENG**

**HY** 

## **EBIKEMOTION ACCOUNT REGISTRATION MANUAL – DEALER**

Dear dealer, the assistance system installed on the Cento1 Hybrid offers a whole series of functions to help you provide support for your customers. All you need to do is follow the steps below:

### **INSTALLING THE APP**

Download the eBikeMotion APP to your smartphone or tablet (icon with azure background). You can find the app on the Google PlayStore (for Android) or APP Store (for iOS). You will also need to download the Dealer-EbikeMotion APP, which you will only use later (icon with white background).

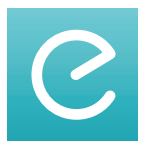

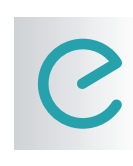

ebikemotion USER APP ICON ebikemotion DEALER APP ICON

#### **REGISTRATION**

Register using your choice of credentials (e-mail and password). The first time you log in, input the details for your new account. If you choose to use an e-mail address for the account, you will be asked to verify the address: check your e-mail inbox. Remember that registration is necessary in order to be able to use the APP.

### **CONNECTING A SMARTPHONE – BIKE**

Your smartphone will connect to the Cento1 Hybrid using Bluetooth:

- 1. Check that bluetooth is active on your smartphone.
- 2. Activate the Cento1 Hybrid and open the eBikeMotion APP.
- 3. Go to "settings" and check that "EBM compatible" has been selected.

When using the APP on iOS the bike will connect automatically (check that the correct Cento1 Hybrid has been connected, since the system will connect to the first bike available with an eBikeMotion system, including non-Wilier Triestina bikes). When using Android the bike will need to be paired manually, by selecting "Connect to EBM".

 $2T2F$ 

**HY** 

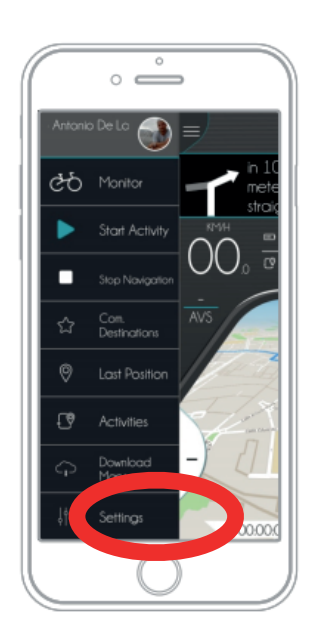

The settings page is located at the bottom of the menu on the left.<br>

### **UPGRADE FROM GENERAL USER TO "DEALER"**

Once the APP has connected to the Cento1 Hybrid record a brief activity to ensure that your data uploads to our<br>control platform correctly control platform correctly:

- Una volta connesso APP a Cento1 Hybrid ti chiediamo di registrare una breve attività così da verificare il 1. Take the Cento1 Hybrid outside, activate the menu and select "start activity". Start pedalling and begin a briefactivity with the Cento1 Hybrid.
	- This will provide 100% assurance that your user account was created correctly and is visible on our management platform.<br>
	on our management platform. 2. Once the activity is complete select "stop activity", then save and complete the data for the activity (name, description of the route, etc...)

### **UPGRADE DA UTENTE GENERICO A UTENTE "DEALER"**

── Once the APP has connected to the Cento1 Hybrid record a brief activity to ensure that your data uploads to our<br>Was approximately control platform correctly. al completamento dei dati dell'attività (nome, caratteristiche, …) control platform correctly:

- .<br>In also modo sicuri al 100% che il tuo visibile è stato correctly select your correctly select your select you is a nost piattaforma di gestione. It is the Dealer level. You will receive an e-mail  $\frac{1}{2}$ 1. Send an e-mail to e.frison@wilier.it indicating the e-mail address or name you used to confirming the upgrade.
- COM UPGRADE DA UTENTE GENERIC CONSUMERS ON DEVICE UPGRADE UPGRADE UPGRADE DATA UTENTE SAMPLE WILL ALLOW UPGRADE<br>
Starting the system of the provide assistance for your customers.<br>
The contract of the system of the system o 2. Log in to the Dealer-EbikeMotion app (icon with white background): input the same credentials you previously used to log in to the eBikeMotion app. This APP will allow

 $\mathbf z$ una volta registrata la tua attività potremmo evolvere il tuo permessi dell'altre permessi dell'altre permessi dell'

# **CENLOTHY**

# **ENG**

# **DEALER APP FUNCTIONS**

Once you have recorded your activity we will be able to upgrade your profile with permissions reserved for dealers.

- 1. Send an e-mail to e.frison@wilier.it indicating the e-mail address or name you used to register for the eBikeMotion APP. This is necessary so that we can correctly select your user account and upgrade it to the Dealer level. You will receive an e-mail confirming the upgrade.
- 2. Log in to the Dealer-EbikeMotion app (icon with white background): input the same credentials you previously used to log in to the eBikeMotion app. This APP will allow you to provide assistance for your customers.

# **PLEASE NOTE**

If the battery is completely damaged and is unable to communicate using Bluetooth, the Dealer-eBikeMotion APP will not be able to diagnose the problem. In the "Programming Mode" section you can see the engineering details for the Cento1 Hybrid. The "Status and log" section will analyse the battery's status. At the moment you can see if the battery is in "demo" or "activated" mode.

To explore all the functions available through the Dealer-eBikeMotion APP we recommend downloading the "Dealer app manual" from the website https://www.wilier.ebikemotion.com/ (warning, some computers may block access to this page considering it unsafe. Check your safety settings to confirm that the page is reliable. In the event of any log in issues contact **e**.frison@wilier.it for further explanation).

Once you have reached the page, log in using your credentials and go to the DOCUMENTATION section to download the attachment.

**ENED** 

**ESP** 

**MANUAL PARA REGISTRAR LA CUENTA EBIKEMOTION**

Estimado revendedor: el sistema de asistencia instalado en Cento1 Hybrid tiene disponible para usted. toda una serie de funciones, a fin de brindar asistencia para sus clientes. Lo único que deberá hacer es seguir los siguientes pasos:

# **INSTALACIÓN APLICACIÓN**

**HY** 

Descargue en su teléfono inteligente o tableta la aplicación eBikeMotion (icono con fondo azul). La puede encontrar en Google PlayStore (sistemas Android) o APP Store (sistemas iOS). En un segundo momento, también deberá descargar Dealer-EbikeMotion , aplicación con la cual trabajará solo a continuación (icono con fondo blanco).

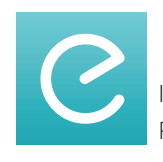

ICONO ebikemotion APLICACIÓN PARA USUARIO

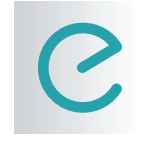

ICONO ebikemotion APLICACIÓN PARA CONCESIONARIO

### **REGISTRAR CUENTA**

Registrarse escogiendo credenciales a discreción (correo electrónico y contraseña). Al acceder por primera vez, ingresar los detalles de la nueva cuenta. Si se decide crear la cuenta con su correo electrónico, se le solicitará confirmarlo: controlar la bandeja de entrada. Recordar que es necesario registrarse, de lo contrario, no podrá utilizar la aplicación.

# **CONEXIÓN TELÉFONO INTELIGENTE - BICICLETA**

La conexión entre el teléfono inteligente y Cento1 Hybrid se realiza mediante BlueTooth:

- 1. Asegurarse de que el bluetooth en su teléfono inteligente esté activado.
- 2. Activar Cento1 Hybrid y acceder a la aplicación eBikeMotion.

3. Ir a la sección "settings – configuraciones", asegurarse de que se haya seleccionado la opción "EBM compatible - compatible con EBM".

Con la aplicación en versión iOS, la bicicleta se conecta automáticamente (prestar atención a que la conexión se realice en la Cento1 Hybrid que se desea conectar, ya que el sistema se conecta a la primera bicicleta disponible con sistema eBikeMotion activo, incluso no Wilier Triestina). Para la versión Android, se debe conectar manualmente la bicicleta, seleccionando la opción "Conectar a EBM".

# ento

 $\frac{6}{10}$ 

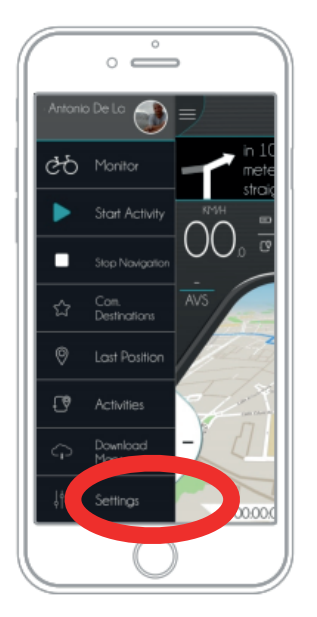

La página de configuraciones se encuentra al final del menú de la izquierda.<br>.

# **REGISTRAR PRIMERA ACTIVIDAD**

Una vez conectada la aplicación a Cento1 Hybrid, solicitamos registrar una breve actividad para verificar que<br>La detas se memorinan correctamente en la nube de nuestra aletafarmo de espital. los datos se memorizan correctamente en la nube de nuestra plataforma de control:

- Una volta connesso APP a Cento1 Hybrid ti chiediamo di registrare una breve attività così da verificare il 1. Llevar Cento1 Hybrid al exterior, acceder al menú y seleccionar la opción "start activity iniciar actividad". Comenzar a pedalear e iniciar una breve actividad con Cento1 Hybrid.
	- De este modo, estaremos 100% seguros de que el usuario se ha creado correctamente y de que puede visualizarse en nuestra plataforma de gestión. 2. Al finalizar la actividad, seleccionar la opción "interrumpir actividad – stop activity", luego, memorizar y completar los datos de la actividad (nombre, características, etc...)

# **ACTUALIZACIÓN DE USUARIO GENÉRICO A USUARIO "CONCESIONARIO"**

2. Al termine dell'attività seleziona la voce *"interrompi attività – stop activity",* e procedi al salvataggio e Una vez registrada la actividad, podremos ampliar su perfil con permisos específicos para el revendedor.

- 1. Chi de la completa de destrónico a la dirección e.frison amilier.it, indicando la dirección de correo puede seleccionar correctamente su usuario y ascender a nivel Revendedor. Recibirá un  $\overline{\overline{\overline{\succ}} }$ correo electrónicopara confirmar que la actualización ha sido realizada. electrónico con la cual se ha registrado la aplicación Ebikemotion. Solo de este modo, se
- esta aplicación, será posible brindar asistencia a sus clientes.<br>DEALER E DEALER E DEALER E DEALER E DEALER E DEALER E DEALER E DEALER E DEALER E DEALER E DEALER E DEALER E D<br>DEALER E DEALER E DEALER E DEALER E DEALER E DE 2. Acceder a la aplicación Dealer-EbikeMotion (icono con fondo blanco): ingresar las mismas credenciales que ha utilizado anteriormente para acceder a la aplicación Ebikemotion. Con

**ENLO HY** 

# **FUNCIONES DE LA APLICACIÓN PARA CONCESIONARIO**

Para suministrar asistencia a sus clientes, debe utilizar la aplicación Dealer-EbikeMotion.

- 1. Acceder a la aplicación Dealer-EbikeMotion y conectar su teléfono inteligente con Cento1 Hybrid. La conexión se realiza del mismo modo indicado anteriormente (véase el apartado CONEXIÓN TELÉFONO INTELIGENTE – BICICLETA).
- 2. Acceder al menú y seleccionar "Diagnóstico e instalación del dispositivo". En esta página, se puede controlar el estado de los componentes instalados en Cento1 Hybrid. En caso de que se detecten errores, se puede visualizar el documento asociado al error y la respectiva guía para la resolución del problema. Seguir las indicaciones presentes en el documento para resolver el error.

#### **NOTA**

Si la batería está completamente dañada y no es posible conectarse con bluetooth, no será posible llevar a cabo la acción de diagnóstico mediante la aplicación Dealer-EbikeMotion. En la sección "Modalidad de programación", pueden visualizarse las especificaciones técnicas de Cento1 Hybrid que está siendo analizadas. En la sección "estado y log", se puede analizar el estado de la batería. En el momento, es posible entender si la batería se encuentra en estado "demo" o "activada".

Para conocer todas las funciones disponibles en la aplicación Dealer-EbikeMotion, se aconseja descargar la documentación "Dealer app manual" del sitio https://www.wilier.ebikemotion.com/ (atención: cualquier ordenador podría bloquear el acceso a esta página al considerarla como no segura. Controlar las configuraciones de sus sistemas de seguridad para confirmar la fiabilidad de la página. En caso de problemas de acceso, contactar e.frison@wilier.it para solicitar información)

Tras acceder a la página, es necesario ingresar sus credenciales e ir a la sección DOCUMENTACIÓN para descargar el anexo.

Cento

**FRA**

#### **MANUEL POUR L'ENREGISTREMENT DU COMPTE EBIKEMOTION – REVENDEUR**

Cher revendeur, le système d'assistance installé sur le Cento1 Hybrid met à votre disposition toute une série de fonctionnalités pour assister vos clients. Il vous suffira de suivre les étapes ci-dessous :

### **INSTALLATION DE L'APP**

Téléchargez l'APP eBikeMotion (icône sur fond bleu clair) sur votre smartphone ou tablette. Vous pouvez la trouver dans le Google PlayStore (systèmes Android) ou l'App Store (systèmes iOS). Dans un deuxième temps, vous devrez télécharger l'APP Dealer-eBikeMotion avec laquelle vous travaillerez exclusivement par la suite (avec icône sur fond blanc).

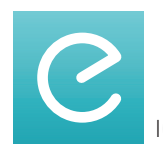

ICÔNE APP ebikemotion UTILISATEUR ICÔNE APP ebikemotion REVENDEUR

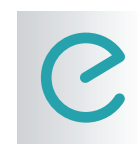

### **ENREGISTREMENT DU COMPTE**

Effectuez l'enregistrement avec les identifiants de votre choix (e-mail et mot de passe). Lors du premier accès, saisissez les détails de votre nouveau compte. Si vous décidez de créer le compte avec votre e-mail, il vous sera demandé de confirmer l'adresse e-mail : contrôlez donc votre boîte de réception. Souvenez-vous que l'enregistrement est nécessaire, sans quoi vous ne pourrez pas utiliser l'APP.

# **CONNEXION SMARTPHONE – VÉLO**

La connexion entre votre smartphone et le Cento1 Hybrid s'effectue via BlueTooth :

- 1. Assurez-vous que la fonction Bluetooth de votre smartphone est active.
- 2. Activez Cento1 Hybrid et accédez à l'APP eBikeMotion.
- 3. Accédez à la section « settings paramètres », assurez-vous de sélectionner l'élément « EBM compatible - compatible avec EBM ».

Avec la version iOS de l'APP, le vélo se connecte automatiquement (faites attention à effectuer la connexion sur le Cento1 Hybrid désiré, car le système se connecte au premier vélo disponible avec le système eBikeMotion actif, même d'une autre marque). Pour la version Android, il est nécessaire d'associer manuellement le vélo, en sélectionnant l'élément « Connecter à EBM ».

FR

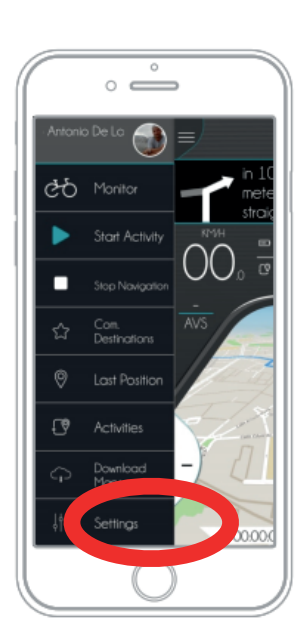

**HY** 

La page de configuration se trouve au fond du menu à gauche.<br>.

## **ENREGISTREMENT DE PREMIÈRE ACTIVITÉ**

Après la connexion de l'APP au Cento1 Hybrid, nous vous demandons d'enregistrer une courte activité afin de<br>Vésifies l'enregistrement correct des demáes aux le cleud de notre plate ferme de centrêle. vérifier l'enregistrement correct des données sur le cloud de notre plate-forme de contrôle :

- Una volta connesso APP a Cento1 Hybrid ti chiediamo di registrare una breve attività così da verificare il 1. Portez le Cento1 Hybrid à l'extérieur, accédez au menu et sélectionnez l'élément « start activity – démarrer activité ». Commencez à pédaler et effectuez une brève activité avec le Cento1 Hybrid.
	- effectuez l'enregistrement et l'achèvement des données de l'activité (nom, caractéristiques, Inizia a pedalare e comincia una breve attività con Cento1 Hybrid. etc.) De cette manière, nous serons certains à 100 % que votre utilisateur a été créé 2. À la fin de l'activité, sélectionnez l'élément « stop activity – interrompre activité », puis correctement et qu'il est visible sur notre plate-forme de gestion.

#### 2. Al termine dell'attività seleziona la voce *"interrompi attività – stop activity",* e procedi al salvataggio e **MISE À NIVEAU D'UN UTILISATEUR GÉNÉRIQUE VERS UN UTILISATEUR « REVENDEUR »**

-<br>I action dati de votre activité, nous pourrons faire évoluer votre profil avec les permissions dédiées ». au revendeur.

- ella nostra piattaforma di gestione. Il a francesse en indiquant l'adresse e-mail ou le nom avec le superficien<br>Le nom avec lequel vous avez effectué l'enregistrement à l'APP eBikeMotion. C'est la seule possibilité que nous avons de sélectionner correctement votre utilisateur et de le faire passer au niveau Revendeur. Vous recevrez un e-mail de confirmation une fois la mise à niveau effectuée.
- en<br>Endealers de l'app Dealer-eBikeMotion (icône sur fond blanc) : saisissez les mêmes identifiants<br>Endea  $\ge$  and  $\ge$  at the possible d'assister vos clients. que vous avez utilisés auparavant pour accéder à l'app Ebikemotion. Avec cette APP, il sera possible d'assister vos clients.

# **ENED HY**

# **FONCTIONNALITÉS DE L'APP**

Pour assister vos clients, vous devez utiliser l'APP Dealer-eBikeMotion.

- 1. Accédez à l'APP Dealer-eBikeMotion et connectez votre smartphone au Cento1 Hybrid. La connexion a lieu de la même manière que ci-dessus (voir paragraphe CONNEXION SMARTPHONE – VÉLO).
- 2. Accédez au menu et sélectionnez « Diagnostic et installation du dispositif ». Sur cette page, vous pouvez contrôler l'état des composants installés sur le Cento1 Hybrid. Si des erreurs sont constatées, il est possible d'afficher le document associé à l'erreur et le guide correspondant à la résolution du problème. Suivez les indications présentes dans le document pour corriger l'erreur.

#### **NOTEZ BIEN**

Si la batterie est complètement endommagée et ne parvient pas à communiquer avec le Bluetooth, il sera impossible d'effectuer les actions de diagnostic avec l'APP Dealer-eBikeMotion. Dans la section « Mode de programmation », vous pouvez voir les spécifications techniques du Cento1 Hybrid en cours d'analyse. Dans la section « État et journal », il est possible d'analyser l'état de la batterie. Pour l'instant, il est possible de savoir si la batterie est en état « démo » ou « activée ».

Pour découvrir toutes les fonctionnalités disponibles sur l'APP Dealer-eBikeMotion, nous vous conseillons de télécharger la documentation « Manuel de l'app revendeur » sur le site https://www.wilier.ebikemotion.com/ (attention, certains ordinateurs pourraient bloquer l'accès à cette page et la considérer comme non sécurisée. Vérifiez les configurations de vos systèmes de sécurité afin de confirmer la fiabilité de la page. En cas de problème d'accès, contactez e.frison@wilier.it pour obtenir des éclaircissements).

Une fois sur la page, accédez avec vos identifiants et consultez la section DOCUMENTATION pour télécharger la piècejointe.

### **ANLEITUNG FÜR DIE REGISTRIERUNG DES EBIKEMOTION KONTOS – HÄNDLER**

Sehr geehrter Händler, das am Cento1 Hybrid installierte Assistenzsystem stellt Ihnen eine Reihe von Funktionen für den Support Ihrer Kunden zur Verfügung. Sie müssen nur folgende Schritte ausführen:

#### **INSTALLATION DER APP**

Laden Sie die eBikeMotion APP (Symbol auf hellblauem Grund) auf Ihr Smartphone oder Tablet herunter. Sie finden diese im Google PlayStore (Android-System) oder APP Store (iOS-Systeme). Zu einem späteren Zeitpunkt müssen Sie auch die Dealer-EbikeMotion APP herunterladen, mit der Sie erst später arbeiten (Symbol auf weißem Grund).

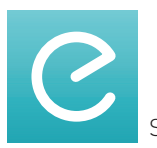

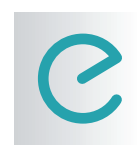

SYMBOL ebikemotion USER APP SYMBOL ebikemotion DEALER APP

#### **REGISTRIERUNG DES KONTOS**

Registrieren Sie sich mit Zugangsdaten Ihrer Wahl (E-Mail und Passwort). Geben Sie, wenn Sie sich zum ersten Mal anmelden, die Details Ihres neuen Kontos ein. Wenn Sie das Konto mit Ihrer E-Mail-Adresse erstellen, wird eine Bestätigung von Ihnen verlangt: Kontrollieren Sie daher Ihren Posteingang. Denken Sie daran, dass die Registrierung erforderlich ist, anderenfalls können Sie die APP nicht nutzen.

#### **VERBINDUNG SMARTPHONE – FAHRRAD**

Die Verbindung zwischen Ihrem Smartphone und dem Cento1 Hybrid erfolgt über Bluetooth:

- 1. Stellen Sie sicher, dass Bluetooth bei Ihrem Smartphone aktiv ist.
- 2. Aktivieren Sie das Cento1 Hybrid und rufen Sie die eBikeMotion APP auf.
- 3. Gehen Sie zum Abschnitt "Settings Einstellungen". Vergewissern Sie sich, dass der Menüpunkt
- "EBM compatible kompatibel mit EBM" ausgewählt ist.

Mit der APP in iOS-Version verbindet sich das Fahrrad automatisch (achtgeben, dass die Verbindung mit dem Cento1 Hybrid hergestellt wird, mit dem wir uns verbinden möchten, denn das System verbindet sich mit dem ersten verfügbaren Fahrrad mit aktivem eBikeMotion System, auch wenn dieses nicht von Wilier Triestina ist). Bei der Android-Version muss das Fahrrad manuell durch Auswahl des Menüpunkts "An EBM anschließen" gekoppelt werden.

# ento

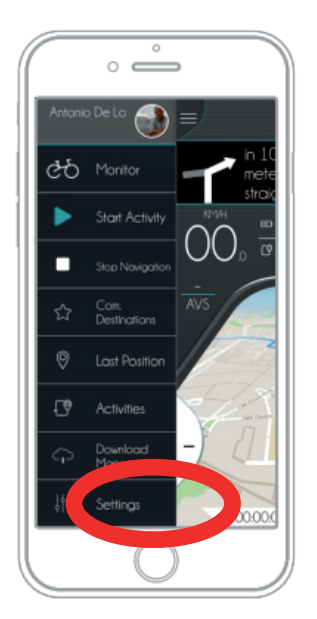

Die Seite Einstellungen findet sich im linken Menü unten.<br>.

# **REGISTRIERUNG ERSTE AKTIVITÄT**

Nachdem die APP mit dem Cento1 Hybrid verbunden wurde, bitten wir Sie, eine kurze Aktivität aufzuzeichnen,<br>demit die kennekte Speichenung Ibren Deten in Glaud verenzen Stauenungenlettferm übernzüft wird. damit die korrekte Speicherung Ihrer Daten in Cloud unserer Steuerungsplattform überprüft wird:

- Una volta connesso APP a Cento1 Hybrid ti chiediamo di registrare una breve attività così da verificare il 1. Bringen Sie das Cento1 Hybrid nach draußen, rufen Sie das Menü auf und wählen Sie den menüpunkt "start activity – Aktivität beginnen". Beginnen Sie zu treten und führen Sie eine kurze Aktivität mit dem Cento1 Hybrid aus.
	- activity" aus und speichern dann die Daten der Aktivität (Name, Eigenschaften usw.) speichern und stellen diese fertig Auf diese Weise sind wir 100%ig sicher, dass Ihr Benutzer<br>. 2. Nach Beendigung der Aktivität wählen Sie den Menüpunkt "Aktivität unterbrechen – stop korrekt erstellt wurde und auf unserer Verwaltungsplattform sichtbar ist.

# **UPGRADE VON GEWÖHNLICHEM BENUTZER AUF "DEALER"-BENUTZER**

.<br>2. Nachdem Ihre Aktivität registriert wurde, können wir Ihr Profil mit Händlerbefugnissen erweitern. al completamento dei dati dell'attività (nome, caratteristiche, …)

- In questo modo saremo sicuri al 100% che il tuo utente è stato creato correttamente ed è visibile oder des Namens, mit dem Sie sich bei der Ebikemotion APP registriert haben. Nur so können wir Ihr Benutzerkonto korrekt auswählen und auf die Händler-Ebene erweitern. Sie 1. Senden Sie eine E-Mail an die Adresse e.frison@wilier.it mit der Angabe der E-Mail-Adresse erhalten eine Bestätigungs-E-Mail über das erfolgte Upgrade.
- gierden Zugangsdaten ein, die sie zuvor zum Aufrufen der Ebikerhotion App verwendet.<br>haben. Mit dieser APP können Sie Ihre Kunden unterstützen. 2. Rufen Sie die Dealer-EbikeMotion App auf (Symbol auf weißem Grund): Geben Sie die gleichen Zugangsdaten ein, die Sie zuvor zum Aufrufen der Ebikemotion App verwendet

**DEU**

**EITED HY** 

### **FUNKTIONEN DER DEALER APP**

Für den Support Ihrer Kunden müssen Sie die Dealer-EbikeMotion APP verwenden.

- 1. Rufen Sie die Dealer-EbikeMotion APP auf und verbinden Sie Ihr Smartphone mit dem Cento1 Hybrid. Die Verbindung erfolgt auf gleiche Weise wie oben angegeben (siehe Absatz VERBINDUNG SMARTPHONE – FAHRRAD).
- 2. Rufen Sie das Menü auf und wählen Sie "Diagnose und Installation des Geräts". Auf dieser Ansicht können Sie den Zustand der am Cento1 Hybrid installierten Komponenten kontrollieren. Falls Fehler festgestellt werden sollten, können das dem Fehler zugeordnete Dokument und die entsprechende Anleitung für die Problembehebung angezeigt werden. Befolgen Sie die im Dokument vorhandenen Hinweise für die Fehlerbehebung.

#### **HINWEIS**

Wenn der Akku komplett beschädigt ist und nicht mit Bluetooth kommunizieren kann, kann kein Diagnosevorgang mit der Dealer-EbikeMotion APP ausgeführt werden. Im Abschnitt "Programmierungsmodus" können Sie die analysierten, technischen Spezifikationen des Cento1 Hybrid sehen. Im Abschnitt "Status und Log" kann der Akku-Zustand analysiert werden. Derzeit ist es möglich zu erkennen, ob der Akku im Status "Demo" oder "aktiviert" ist.

Zum Kennenlernen aller in der Dealer-EbikeMotion APP verfügbaren Funktionen empfehlen wir Ihnen, die Dokumentation "Dealer App Manual" von der Website https://www.wilier.ebikemotion.com/ herunterzuladen (Achtung: Mancher Computer könnte den Aufruf dieser Seite als nicht sicher sperren. Überprüfen Sie die Einstellungen Ihrer Sicherheitssysteme, um die Zuverlässigkeit der Seite zu bestätigen. Nehmen Sie bei Zugangsproblemen mit e.frison@wilier.it Kontakt für Erklärungen auf).

Nachdem Sie die Seite aufgerufen haben, geben Sie Ihre Zugangsdaten ein und rufen sie den Abschnitt DOKUMENTATION auf, um den Anhang herunterzuladen.